Załącznik nr 10 do procedury MDR

# **MINISTERSTWO FINANSÓW**

**SZEF KRAJOWEJ ADMINISTRACJI SKARBOWEJ**

# PODRĘCZNIK UŻYTKOWNIKA

SYSTEMU MDR

"INFORMOWANIE O SCHEMATACH PODATKOWYCH MDR"

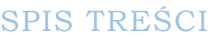

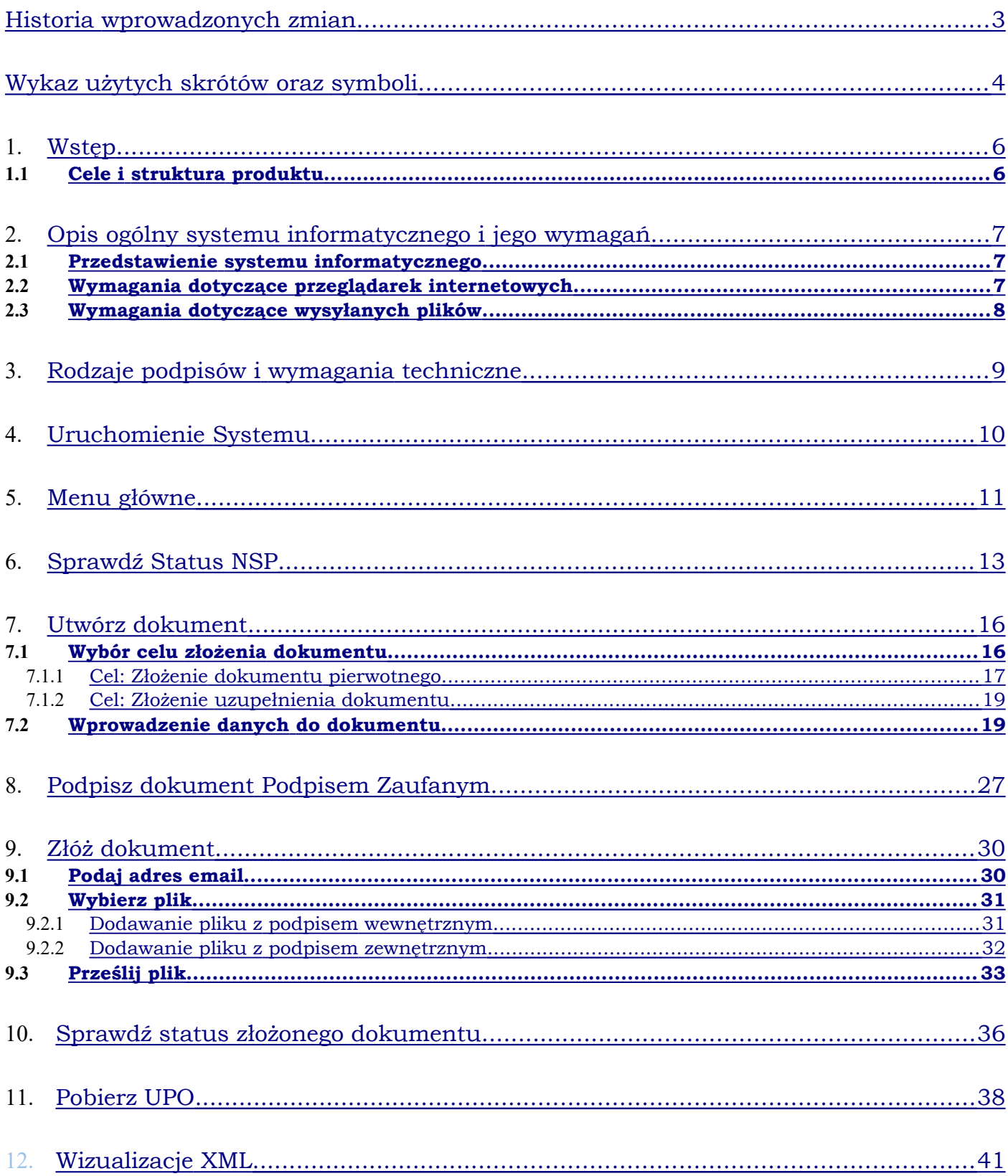

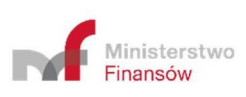

# <span id="page-2-0"></span>HISTORIA WPROWADZONYCH ZMIAN

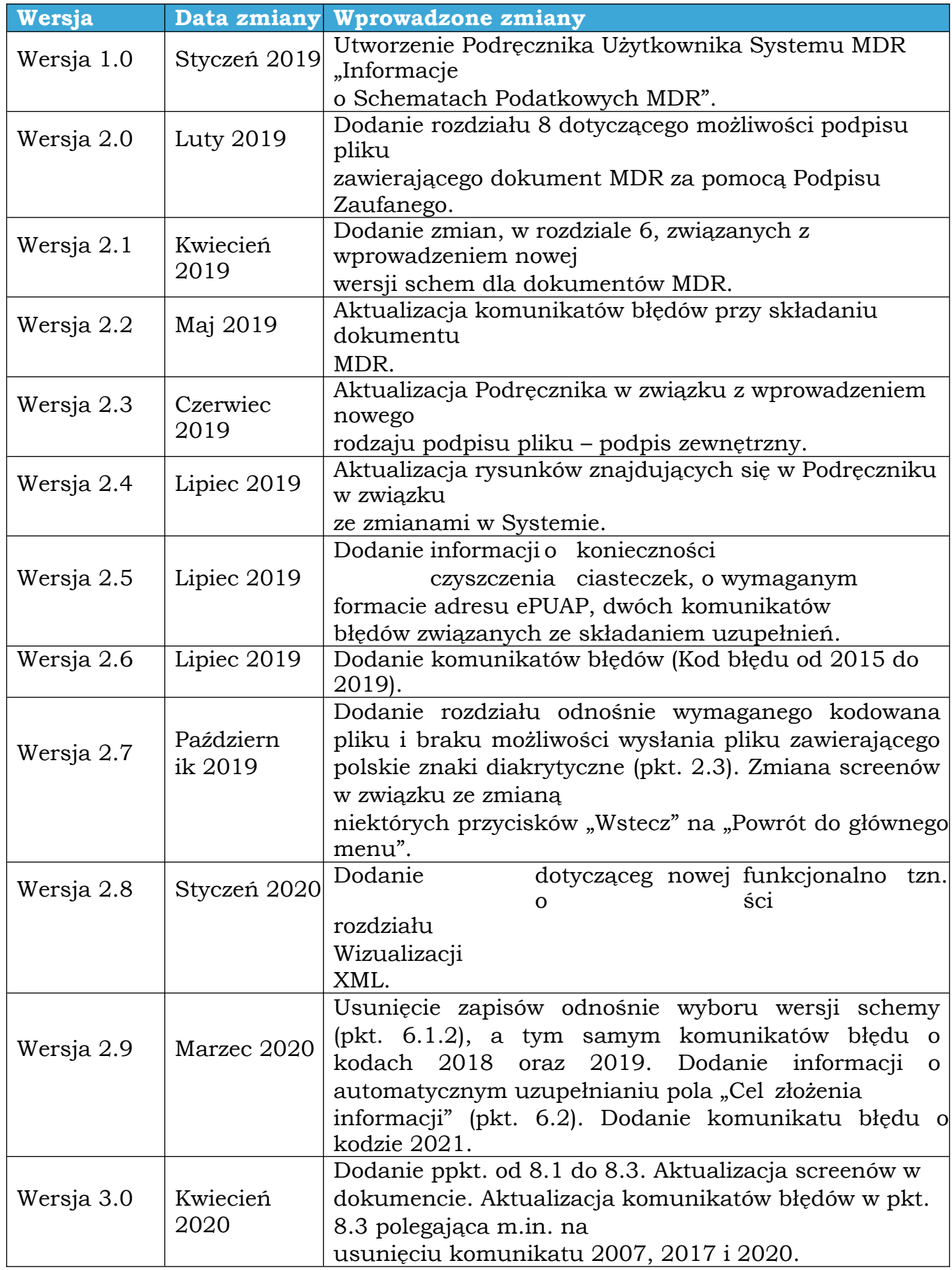

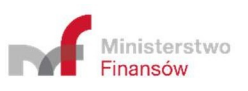

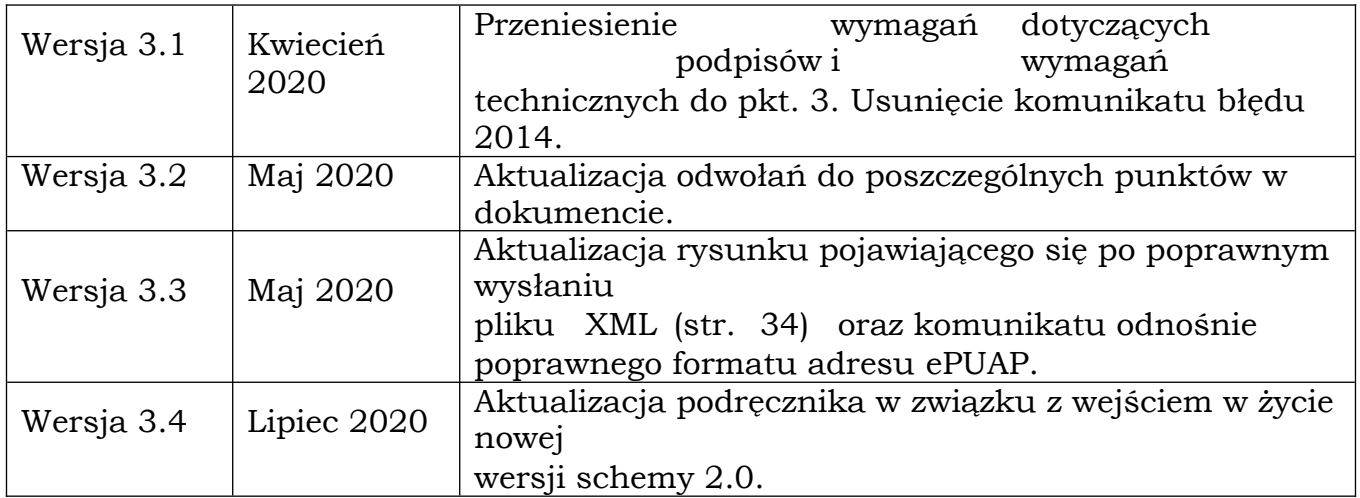

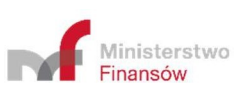

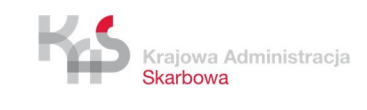

# <span id="page-4-0"></span>WYKAZ UŻYTYCH SKRÓTÓW ORAZ SYMBOLI

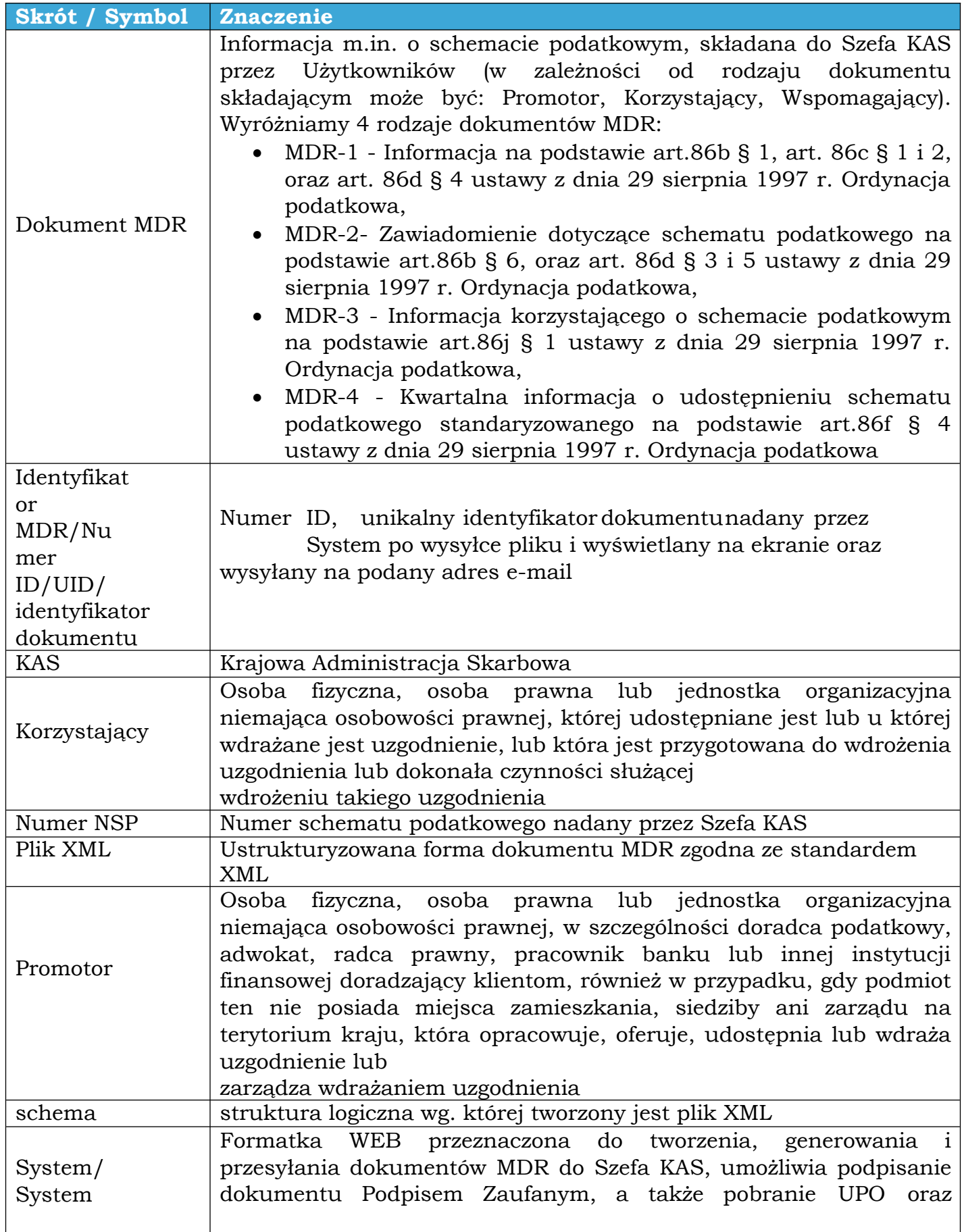

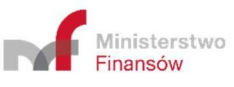

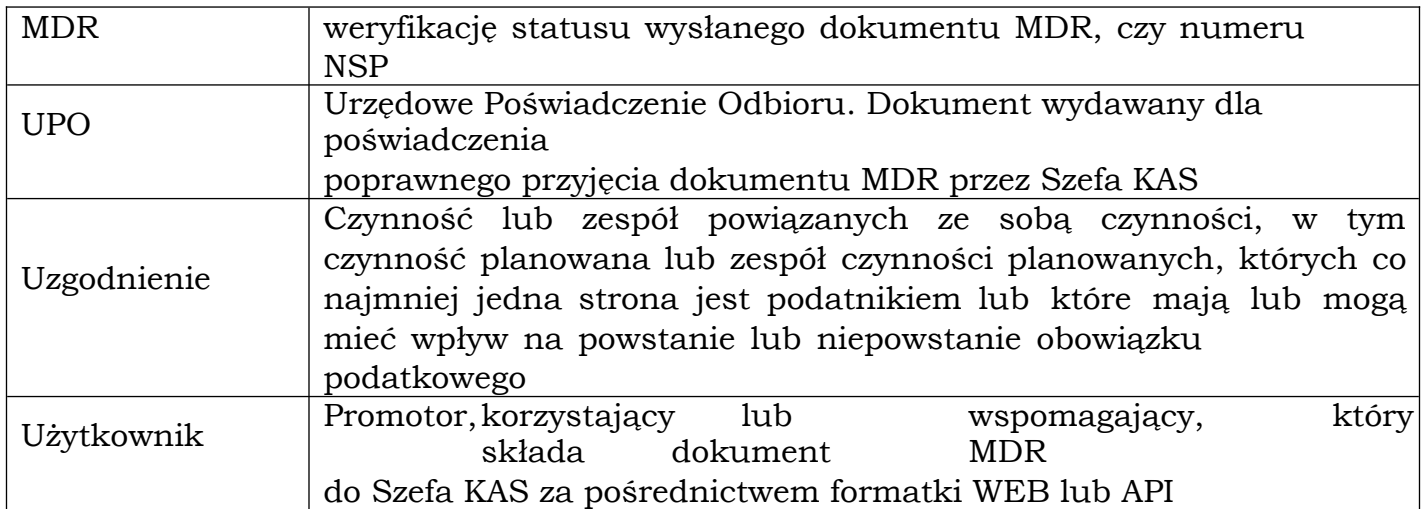

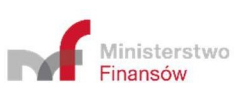

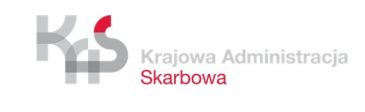

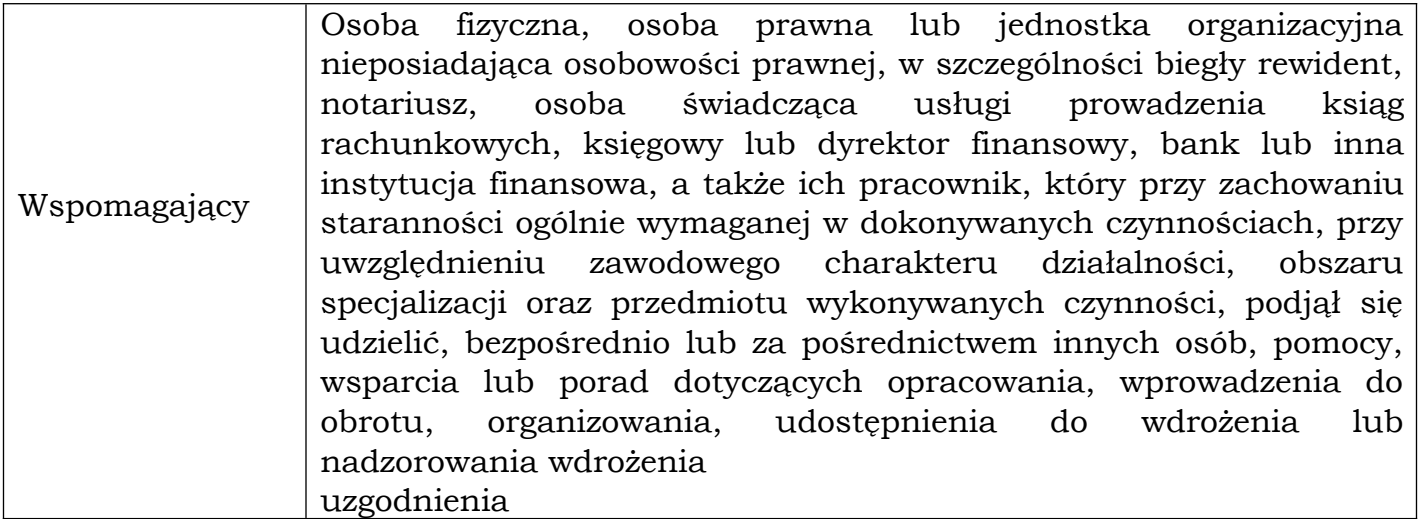

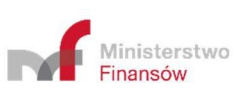

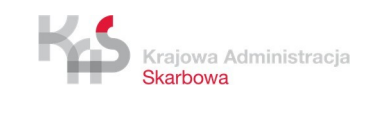

<span id="page-7-1"></span>Od dnia 1 stycznia 2019 r., zgodne z zapisami Działu III Rozdziału 11a ustawy z dnia 29 sierpnia 1997 r. – Ordynacja podatkowa, został wprowadzony do polskiego porządku prawnego obowiązek raportowania schematów podatkowych (MDR).

W celu umożliwienia realizacji powyższych obowiązków Ministerstwo Finansów przygotowało System MDR skierowany do Korzystających, Promotorów oraz Wspomagających, dzięki któremu możliwe jest sprawdzenie statusu numeru NSP, utworzenie i wysłanie dokumentu MDR do Szefa KAS, podpisanie dokumentu MDR Podpisem Zaufanym, weryfikacja statusów wysłanych dokumentów, pobranie UPO oraz zwizualizowanie dokumentu XML.

#### <span id="page-7-0"></span>*1.1* CELE I STRUKTURA PRODUKTU

Niniejszy dokument ma na celu przedstawienie podstaw obsługi Systemu MDR umożliwiającego m.in. utworzenie dokumentu MDR, wysyłanie dokumentów MDR przez Użytkowników do Szefa KAS, czy pobranie UPO. W zakres "Podręcznika Użytkownika" Systemu MDR wchodzi opis interfejsu użytkownika oraz nawigacji, a także opis podstawowych funkcjonalności.

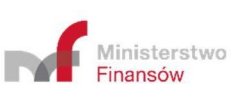

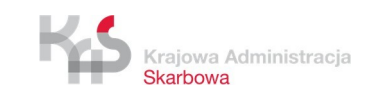

### <span id="page-8-2"></span><span id="page-8-1"></span>*2.1* PRZEDSTAWIENIE SYSTEMU INFORMATYCZNEGO

Podstawową funkcją, jaką ma spełniać System MDR jest umożliwienie przygotowania i wysłania do Szefa KAS dokumentów MDR.

Podstawowymi funkcjonalnościami Systemu są:

- wprowadzenie danych do dokumentu MDR,
- zapisanie pliku dokumentu MDR z wprowadzonymi danymi,
- podpisanie pliku dokumentu MDR z wprowadzonymi danymi Podpisem Zaufanym,
- wysłanie pliku dokumentu MDR z wprowadzonymi danymi do Szefa KAS,
- weryfikacja statusu wysłanego dokumentu,
- pobranie UPO,
- weryfikacja numeru NSP,
- zwizualizowanie zapisanego pliku XML wraz z możliwością jego wydruku lub zapisania jako pliku PDF.

W Systemie istnieją pola o różnym poziomie wymagalności. Pola, których wypełnienie jest obowiązkowe są **oznaczone czerwoną ramką**. Przykładowe pola:

Data zdarzenia powodująca obowiązek złożenia: rok – miesiąc – dzień × Pole wymaga uzupełnienia

Pola, których wypełnienie nie jest obowiązkowe wyglądają następująco:

Nazwa uzgodnienia jeśli ją nadano

#### <span id="page-8-0"></span>*2.2* WYMAGANIA DOTYCZĄCE PRZEGLĄDAREK INTERNETOWYCH

Do prawidłowego działania Systemu (utworzenia, wysłania dokumentu MDR, weryfikacji statusu wysłanego dokumentu, czy numeru NSP, podpisania dokumentu Podpisem Zaufanym oraz pobrania UPO) wymagany jest dostęp do Internetu. Rekomendowane jest korzystanie z przeglądarek: Google Chrome (od wersji 69 wzwyż), Mozilla Firefox (od wersji 68 wzwyż) oraz Safari w najnowszej wersji macOS, Opera (od wersji 56 wzwyż) Microsoft Edge (od wersji 42 wzwyż).

**Nierekomendowane jest korzystanie z przeglądarki Internet Explorer w związku z brakiem aktualizacji i wsparcia firmy Microsoft.**

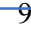

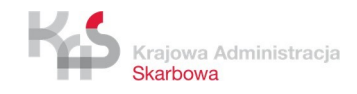

Ministerstwo Finansów

**Zalecane jest wyczyszczenie pamięci podręcznej i ciasteczek przed przystąpieniem do pracy z systemem.**

**W przypadku zauważalnego spowolnienia działania systemu należy wyłączyć inne programy.**

## <span id="page-9-0"></span>2.3 WYMAGANIA DOTYCZĄCE WYSYŁANYCH PLIKÓW

Nazwy plików mogą zawierać znaki od 0 do 9, małe litery (od a do z) oraz duże litery (od A do Z) **z pominięciem polskich liter (ą, ś, ć, itd. – małe i duże litery) i znaków specjalnych, w tym spacji**. Jednocześnie jedyną dopuszczalną wersją kodowania pliku XML jest **UTF-8** (UTF-8 bez BOM). System nie pozwoli wysłać plików z innym sposobem kodowania, w tym UTF-8 z BOM.

**W przypadku wystąpienia błędu "Kod błędu: 2006 - "Brak zgodności sumy kontrolnej w metadanych z przesłanym plikiem XML." - jeśli plik nie jest w formacie XML" należy ponownie wygenerować plik w formacie XML i podpisać go zachowując odpowiednie kodowanie (UTF-8).**

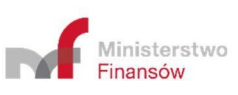

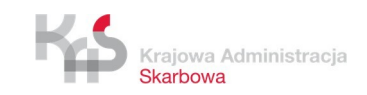

<span id="page-10-0"></span>Każdy dokument wysyłany do Szefa KAS musi zostać podpisany albo podpisem zaufanym, albo podpisem kwalifikowanym (XAdES) – podpisem wewnętrznym (otoczonym lub otaczającym) lub podpisem zewnętrznym (Detached).

System akceptuje pliki podpisane kwalifikowanym podpisem elektronicznym w formacie XAdES typu wewnętrznego - otoczonym (Enveloped), otaczającym (Enveloping) oraz typu zewnętrznego (Detached).

System nie akceptuje plików podpisanych dwoma różnymi typami podpisów, czyli podpisanych jednocześnie podpisem wewnętrznym i zewnętrznym.

Podpis Zaufany jest technicznie podpisem XAdES otoczonym i powinien on być złożony przed podpisami kwalifikowanymi, które również powinny być podpisami otoczonymi.

Możliwe jest przesłanie plików z rozszerzeniem .xml albo .XAdES nieprzekraczających rozmiaru 10 MB.

**W przypadku, gdy ilość podmiotów wskazanych w dokumencie przekracza 100, to zaleca się podpisanie takiego pliku podpisem zewnętrznym lub otaczającym (Enveloping). Niewskazane jest podpisanie pliku podpisem otoczonym (Enveloped) lub Podpisem Zaufanym. Wymaganie to związane jest z wielkością powstałego pliku.**

Plik dokumentu MDR podpisany podpisem wewnętrznym może mieć rozszerzenie zarówno \*.xml jak i \*.XAdES (\*.xml.XAdES). Podpisanie pliku podpisem otoczonym (Enveloped) może nie spowodować zmiany jego rozszerzenia (\*.xml).

Pliki dokumentów MDR podpisane podpisem zewnętrznym pozostaną z rozszerzeniem \*.xml, zaś pliki podpisów zewnętrznych mogą mieć rozszerzenie zarówno \*xml jak i \*.XAdES (\*.xml.XAdES).

System wspiera możliwość podpisania plików wygenerowanych w Systemie MDR podpisem zaufanym, poprzez przekierowanie do zewnętrznego serwisu Profilu Zaufanego (https://pz.gov.pl/pz/index).

W przypadku użycia kwalifikowanego podpisu elektronicznego, użytkownik Systemu MDR musi podpisać plik przed jego wysyłką do Szefa KAS w aplikacji zewnętrznej obsługującej podpis elektroniczny.

W przypadku zastosowania podpisu otaczającego, należy zwrócić uwagę by przed osadzeniem w kontenerze podpisu, dane nie zostały zakodowane kodem base64.

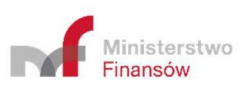

<span id="page-11-0"></span>W celu uruchomienia Systemu MDR należy wejść na stronę internetową, dostępną pod adresem https://mdr.mf.gov.pl. Po wejściu na stronę ukazuje się ekran Menu Głównego.

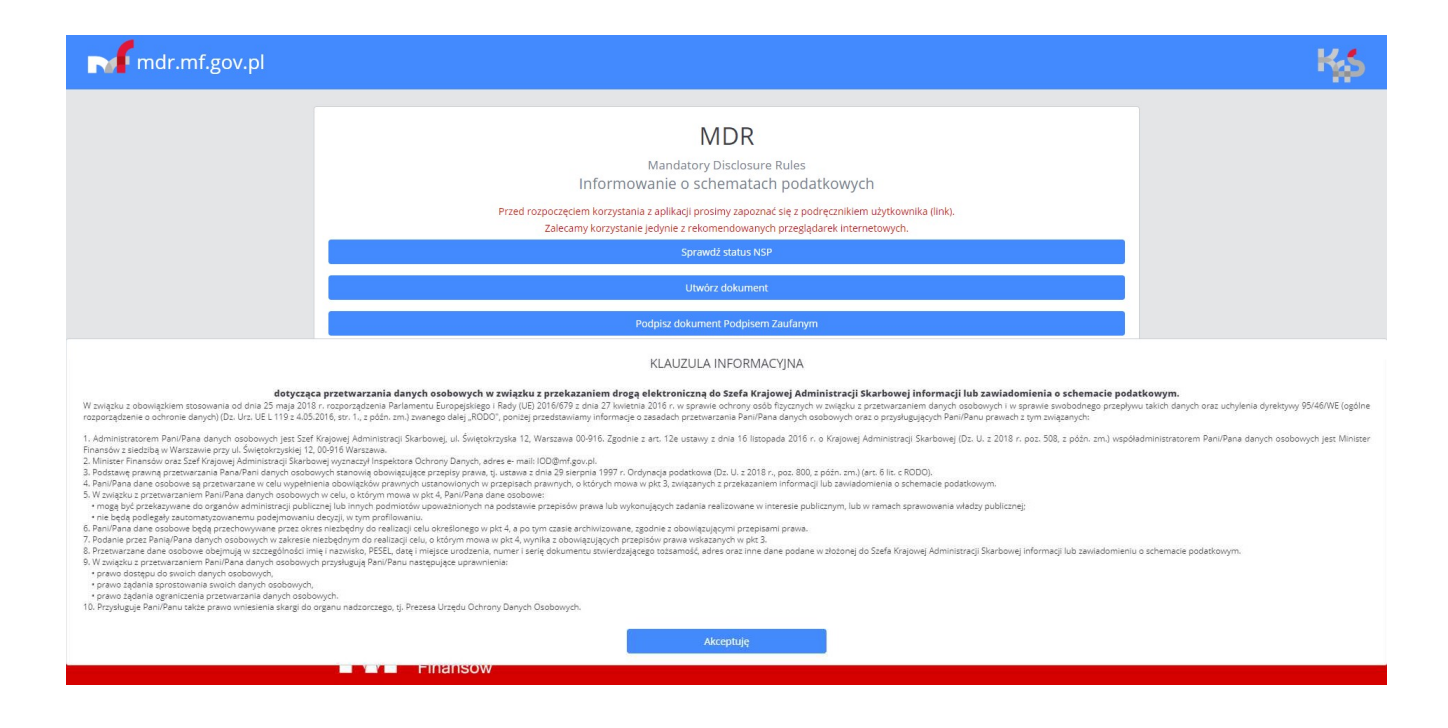

**[UWAGA]:** W Systemie MDR mogą pojawiać się dodatkowe komunikaty, zarówno na stronie głównej, jak również w poszczególnych podzakładkach.

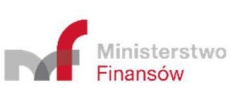

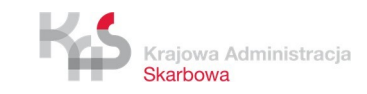

<span id="page-12-0"></span>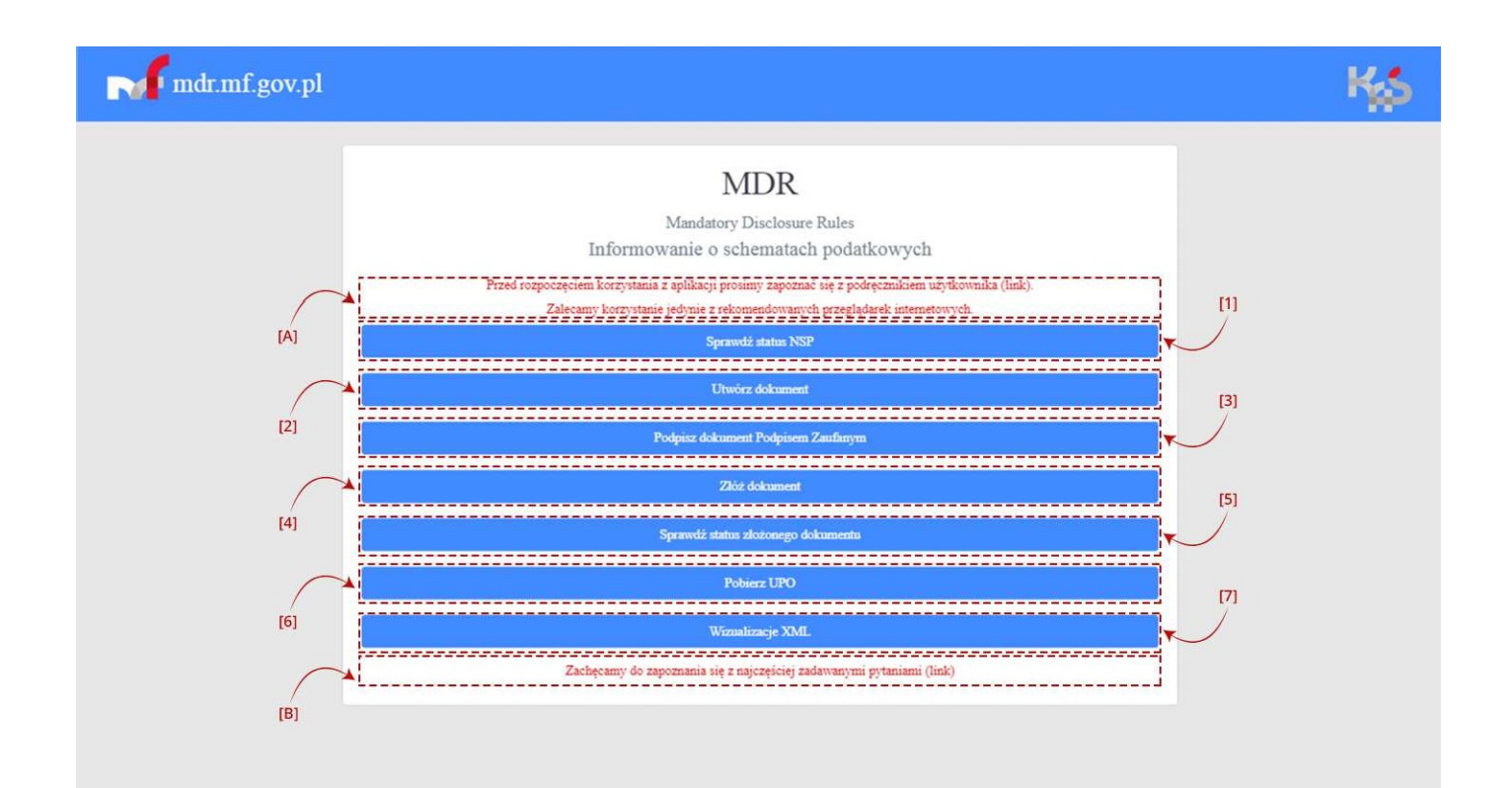

#### **Struktury MDR Portal Podatkowy** Serwis BIP Ministerstwa Finansów

![](_page_12_Picture_3.jpeg)

#### $[C]$

#### KLAUZULA INFORMACYINA

#### dotycząca przetwarzania danych osobowych w związku z przekazaniem drogą elektroniczną do Szefa Krajowej Administracji Skarbowej informacji lub zawiadomienia o schemacie podatkowym.

W związku z obowiązkiem stosowania od dnia 25 maja 2018 r. rozporządzenia Parlamentu Europejskiego i Rady (UE) 2016/679 z dnia 27 kwietnia 2016 r. w sprawie ochrony osób fizycznych w związku z przetwarzaniem<br>danych osobowy

1. Administratorem Pani/Pana danych osobowych jest Szef Krajowej Administracji Skarbowej, ul. Świętokrzyska 12, Warszawa 00-916. Zgodnie z art. 12e ustawy z dnia 16 listopada 2016 r. o Krajowej Administracji r i naminaristických a základ za vyspranou na miesta za vyspranou za vyspranou na vyspranou za vyspranou za vy<br>Skarbowej (Dz. U. z 2018 r. poz. 508, z pôžn. zm.) współadministratorem Pani/Pana danych osobowych jest Ministe

2. Minister Hitalson one secretary in ministery moreously hispesitive control control of the concepting construction in the secretary of the control of the 29 sierpnia 1997 r. Ordynacja podatkowa (Dz. U. z 2018 r., poz. 80 RODO).

4. Pani/Pana dane osobowe są przetwarzane w celu wypełnienia obowiązków prawnych ustanowionych w przepisach prawnych, o których mowa w pkt 3, związanych z przekazaniem informacji lub zawiadomienia o schemacie podatkowym

5. W związku z przetwarzaniem Pani/Pana danych osobowych w celu, o którym mowa w pkt 4, Pani/Pana dane osobowe:

· mogą być przekazywane do organów administracji publicznej lub innych podmiotów upoważnionych na podstawie przepisów prawa lub wykonujących zadania realizowane w interesie publicznym, lub w ramach<br>sprawowania władzy publi

· nie beda podlegały zautomatyzowanemu podeimowaniu decyzii, w tym profilowaniu.

- 
- 

\* nie będą podlegały zautomatyzowanemu podejmowaniu decyzji, w tym profilowaniu.<br>6. Pani/Pana dane osobowe będą przechowywane przez okres niezbędny do realizacji celu, o którym mowa w pkt 4, apo tym czasie archiwizowane, z

• prawo dostępu do swoich danych osobowych,<br>• prawo dostępu do swoich danych osobowych,<br>• prawo żądania sprostowania swoich danych osobowych,

prawo żądania ograniczenia przetwarzania danych osobowych.<br>10. Przysługuje Pani/Panu także prawo wniesienia skargi do organu nadzorczego, tj. Prezesa Urzędu Ochrony Danych Osobowych

![](_page_12_Picture_22.jpeg)

![](_page_12_Picture_23.jpeg)

![](_page_12_Picture_25.jpeg)

Na ekranie Menu Głównego wyświetlanych jest siedem kafelków odpowiadających za funkcjonalności Systemu, informacja o możliwości zapoznania się z podręcznikiem użytkownika wraz z linkiem i najczęściej zadawanymi pytaniami oraz informacja o przetwarzaniu danych, tj. klauzula informacyjna RODO (przejście do poszczególnych kafelków możliwe jest po zaakceptowaniu klauzuli informacyjnej RODO):

- [1] **Sprawdź status NSP**  pozwala na sprawdzenie czy numer NSP jest poprawny i ważny.
- [2] **Utwórz dokument**  pozwala na sporządzenie wybranego dokumentu MDR oraz zapisanie go w formie pliku XML.
- [3] **Podpisz dokument Podpisem Zaufanym**  pozwala na podpisanie pliku XML Podpisem Zaufanym.

**[UWAGA]:** System wspiera podpisywanie Podpisem Zaufanym. W celu podpisania pliku kwalifikowanym podpisem elektronicznym w formacie XAdES należy użyć aplikacji zewnętrznej obsługującej podpis elektroniczny np. dostarczonej przez wystawcę kwalifikowanego podpisu elektronicznego.

- [4] **Złóż dokument** pozwala na wysłanie podpisanego pliku XML dokumentu MDR do Szefa KAS.
- [5] **Sprawdź status złożonego dokumentu**  pozwala na sprawdzenie statusu przetworzenia złożonego dokumentu MDR po przesyłaniu go na bramkę.
- [6] **Pobierz UPO**  pozwala na pobranie Urzędowego Poświadczenia Odbioru (UPO).
- [7] **Wizualizacje XML**  pozwala na wyświetlenie pliku XML w formie zwizualizowanej i wydrukowanie w formie pliku PDF.
- [A] Informacja początkowa informacja o udostępnieniu podręcznika
- [B] Informacja o najczęściej zadawanych pytaniach
- [C] Klauzula informacyjna RODO.

![](_page_13_Picture_12.jpeg)

×

<span id="page-14-0"></span>Zakładka "Sprawdź status NSP" umożliwia zweryfikowanie poprawności i ważności numeru NSP w Systemie MDR .

![](_page_14_Picture_64.jpeg)

Aby sprawdzić status numeru schematu podatkowego należy wpisać numer NSP w polu [1] Numer NSP.

![](_page_14_Picture_65.jpeg)

Po wpisaniu numeru aktywuje się przycisk [2] "Sprawdź". Przycisk [3] "Powrót do głównego menu" umożliwia powrót do menu głównego.

![](_page_14_Picture_6.jpeg)

# **Status NSP**

## Status NSP MDR1000014/18

Poprawny - ważny NSP

Powrót do głównego menu

# **Status NSP**

Status NSP MDR1000014/18

Poprawny - unieważniony

Powrót do głównego menu

# **Status NSP**

Status NSP MDR1000014/18

| Numer NSP w trakcie przetwarzania

Powrót do głównego menu

# **Status NSP**

Status NSP MDR1000014/18

4001 - Błędny numer NSP

Powrót do głównego menu

Po kliknięciu w przycisk [2] "Sprawdź", System wyświetla:

![](_page_15_Picture_17.jpeg)

- komunikat o statusie NSP "Poprawny ważny", który pojawia się w przypadku wpisania poprawnego numeru, który został nadany przez Szefa KAS,
- komunikat o statusie "Poprawny unieważniony", który pojawia się w przypadku wpisania poprawnego numeru, który został unieważniony przez Szefa KAS,
- komunikat "Numer NSP w trakcie przetwarzania" pojawia się w przypadku wpisania poprawnego numeru, będącego w trakcie procesu nadawania przez Szefa KAS,
- komunikat o błędnym numerze NSP "4001 Błędny numer NSP" pojawia się w przypadku wpisania błędnego numeru.

![](_page_16_Figure_4.jpeg)

Przycisk [4] "Powrót do głównego menu" umożliwia powrót do głównego menu.

![](_page_16_Picture_6.jpeg)

<span id="page-17-1"></span>Zakładka "Utwórz dokument" umożliwia wygenerowanie dokumentu MDR w postaci pliku XML.

<span id="page-17-0"></span>*7.1* WYBÓR CELU ZŁOŻENIA DOKUMENTU

![](_page_17_Figure_3.jpeg)

Pierwszy ekran pozwala na wybór celu złożenia dokumentu.

Jeśli celem jest:

- złożenie nowego dokumentu należy wybrać przycisk [1] "Złożenie dokumentu pierwotnego". Opis poszczególnych kroków znajduje się w punkcie 7.1.1.
- złożenie uzupełnienia do przesłanego już wcześniej dokumentu MDR należy wybrać przycisk [2]

"Złożenie uzupełnienia dokumentu". Opis poszczególnych kroków znajduje się w

punkcie 7.1.2 Przycisk [3] "Powrót do głównego menu" umożliwia powrót do

ekranu głównego menu.

![](_page_17_Picture_11.jpeg)

## <span id="page-18-0"></span>*7.1.1* CEL: ZŁOŻENIE DOKUMENTU PIERWOTNEGO

![](_page_18_Figure_1.jpeg)

Pierwszy ekran pozwala na wybór rodzaju generowanego dokumentu MDR z [4] listy rozwijanej, celem złożenia dokumentu pierwotnego.

Na liście dostępne są cztery opcje:

- MDR-1 Informacja na podstawie art.86b § 1, art. 86c § 1 i 2, oraz art. 86d § 4 ustawy z dnia 29 sierpnia 1997 r. Ordynacja podatkowa,
- MDR-2- Zawiadomienie dotyczące schematu podatkowego na podstawie art.86b § 6, oraz art. 86d

§ 3 i 5 ustawy z dnia 29 sierpnia 1997 r. Ordynacja podatkowa,

- MDR-3 Informacja korzystającego o schemacie podatkowym na podstawie art.86j § 1 ustawy z dnia 29 sierpnia 1997 r. Ordynacja podatkowa,
- MDR-4 Kwartalna informacja o udostępnieniu schematu podatkowego standaryzowanego na podstawie art.86f § 4 ustawy z dnia 29 sierpnia 1997 r. Ordynacja podatkowa.

![](_page_18_Picture_106.jpeg)

Po wyborze rodzaju generowanego dokumentu można przejść do wprowadzania danych do dokumentu po kliknięciu w przycisk [5] "Dalej". Przycisk [6] "Wstecz" umożliwia powrót do poprzedniego ekranu (Wybierz cel złożenia dokumentu).

Sposób wprowadzania danych do dokumentu został opisany w punkcie 7.2 niniejszego Podręcznika.

![](_page_19_Picture_2.jpeg)

### *7.1.2* CEL: ZŁOŻENIE UZUPEŁNIENIA DOKUMENTU

<span id="page-20-1"></span>![](_page_20_Figure_1.jpeg)

Pierwszy ekran pozwala na wybór rodzaju generowanego dokumentu MDR z [7] listy rozwijanej.

![](_page_20_Picture_66.jpeg)

Po wyborze rodzaju generowanego dokumentu można przejść do wprowadzania danych do dokumentu po kliknięciu w przycisk [8] "Dalej". Przycisk [9] "Wstecz" umożliwia powrót do poprzedniego ekranu (Wybierz cel złożenia dokumentu).

Sposób wprowadzania danych do dokumentu został opisany w punkcie 7.2 niniejszego Podręcznika.

<span id="page-20-0"></span>**7.2** WPROWADZENIE DANYCH DO DOKUMENTU

![](_page_20_Picture_7.jpeg)

Dane należy wprowadzać do dokumentu zgodnie z polami dostępnymi na formularzu.

![](_page_21_Picture_79.jpeg)

Pola, których wypełnienie jest **obowiązkowe są oznaczone czerwoną ramką**.

![](_page_21_Figure_3.jpeg)

**[UWAGA]:** Formularz automatycznie uzupełnia pole "Cel złożenia informacji" na podstawie poprzednio wybranych opcji tzn.:

 w przypadku wyboru celu złożenia dokumentu "Złożenie dokumentu pierwotnego" w polu formularza pojawia się wartość "Złożenie informacji",

![](_page_21_Picture_6.jpeg)

![](_page_21_Picture_8.jpeg)

w przypadku wyboru celu złożenia dokumentu "Złożenie uzupełnienia dokumentu" w polu formularza pojawia się wartość "Uzupełnienie informacji. Uwaga! W polu "Dodatkowe wyjaśnienia" należy wskazać powód złożenia uzupełnienia".

Pole "Cel złożenia informacji" nie jest dostępne do edycji.

![](_page_22_Picture_2.jpeg)

W prawym dolnym rogu ekranu znajduje się znak "!". Po jego kliknięciu wyświetlane są (maksymalnie 3) pola obowiązkowe, które nie zostały wypełnione lub zostały wypełnione niepoprawnym typem danych.

Po kliknięciu w informacje o niewypełnionych polach następuje przeniesienie do danego pola. Znak "!" znika, jeśli wszystkie obowiązkowe do wypełnienia pola zostały uzupełnione.

![](_page_22_Picture_91.jpeg)

MDR-1 - Informacja na podstawie art. 86b § 1, art. 86c § 1 i 2, oraz art. 86d § 4 ustawy z dnia 29 sierpnia 1997 r. Ordynacja podatkowa

Data zdarzenia powodująca obowiązek złożenia: rok – miesiąc – dzień 2020-04-14

![](_page_22_Picture_8.jpeg)

![](_page_22_Picture_10.jpeg)

Daty uzupełniane są w formacie RRRR-MM-DD, gdzie R oznacza rok, M – miesiąc, a D – dzień. Pola z datami posiadają ograniczony zakres dopuszczalnych wartości.

![](_page_23_Picture_1.jpeg)

![](_page_23_Picture_3.jpeg)

![](_page_24_Figure_0.jpeg)

Wpisanie daty spoza zakresu (tj. od 2018-06-26 do 2030-12-31) spowoduje wyświetlenie komunikatu:

"Niedopuszczalna data".

![](_page_24_Figure_3.jpeg)

W Systemie MDR istnieją pola wyboru, umożliwiające oznaczenie wartości TAK lub NIE dla danej opcji. Domyślnie pola są puste.

![](_page_24_Picture_5.jpeg)

![](_page_25_Picture_40.jpeg)

Istnieje również przycisk "Nie dotyczy", znajdujący się w części dotyczącej wskazania umów o unikaniu podwójnego opodatkowania. Umożliwia on automatyczne ustawienie wartości NIE dla wszystkich umów.

![](_page_25_Picture_41.jpeg)

Dostępne są również przyciski "Zwiń listę" i "Rozwiń listę". Stają się one aktywne w momencie udzielenia odpowiedzi na wszystkie pytania w części dotyczącej wskazania umów o unikaniu podwójnego opodatkowania. Przycisk "Zwiń listę" ukrywa wszystkie odpowiedzi, a przycisk "Rozwiń listę" rozwija listę wszystkich udzielonych odpowiedzi.

![](_page_25_Picture_4.jpeg)

![](_page_26_Picture_60.jpeg)

W dokumentach MDR-1, MDR-3 i MDR-4 niektóre sekcje mogą być wypełnione kilka razy. Aby powielić sekcję należy wybrać przycisk "+Powiel schemat sekcji". Za pomocą przycisku "-Usuń sekcję" można usunąć dodaną sekcję.

![](_page_26_Picture_61.jpeg)

W Systemie MDR istnieją również pola typu "checkbox". Po ich zaznaczeniu pojawiają się dodatkowe pola do wypełnienia. Obowiązkowość wypełnienia tych pól wynika z przepisów prawa.

![](_page_26_Picture_4.jpeg)

W nowej schemie 2.0 została wprowadzona automatyczna kontrola zależności wprowadzanych pól (walidacji biznesowych). Jeżeli uzupełniane pola będą się wykluczać, bądź jakieś pola nie zostaną uzupełnione, w trakcie wypełniania dokumentu mogą pojawić się następujące komunikaty błędów:

- Kod błędu: 2201 "Jeśli wskazano że schemat podatkowy dotyczy wyłącznie podatku od wartości dodanej, w tym podatku od towarów i usług, podatku akcyzowego lub ceł, nakładanych na terytorium państwa członkowskiego Unii Europejskiej to nie jest schematem podatkowym transgranicznym." - schematem podatkowym transgranicznym nie może być schemat dotyczący wyłącznie podatku od wartości dodanej, w tym podatku od towarów i usług, podatku akcyzowego lub ceł, nakładanych na terytorium państwa członkowskiego Unii Europejskiej
- Kod błędu: 2202 "Jeśli wskazano że schemat podatkowy jest transgraniczny to powinien posiadać szczególną cechę rozpoznawczą lub posiadać co najmniej ogólną cechę rozpoznawczą wymienioną w art. 86a par. 1 pkt 6 lit. a-h i spełniać kryterium głównej korzyści." - schematem podatkowym transgranicznym nie może być schemat który nie posiada szczególnej cechy rozpoznawczej lub nie posiada co najmniej ogólnej cechy rozpoznawczej wymienionej w art. 86a par. 1 pkt 6 lit. a-h i nie spełnia kryterium głównej korzyści.
- Kod błędu 2203 -"Schemat podatkowy inny niż transgraniczny powinien posiadać szczególną cechę rozpoznawczą, inną szczególną cechę rozpoznawczą lub posiadać ogólną cechę rozpoznawczą i spełniać kryterium głównej korzyści." - schematem podatkowym innym niż transgraniczny nie może być schemat który nie posiada szczególnej cechy rozpoznawczej, innej szczególnej cechy rozpoznawczej lub nie posiada ogólnej cechy rozpoznawczej i nie spełnia kryterium głównej korzyści.
- Kod błędu: 2204 "Pole "Transgraniczne" jest obowiązkowe, gdy schemat podatkowy jest transgraniczny." – schemat podatkowy transgraniczny musi mieć obowiązkowo wypełniony element "Transgraniczne".
- Kod błędu: 2205 "W polu SchematDotyczyPanstw muszą być podane co najmniej dwa państwa, przy czym musi być podane chociaż jedno państwo członkowskie UE." - schematem podatkowym transgranicznym nie może być schemat w którym w polu "SchematDotyczyPanstw" w elemencie "Transgraniczne" nie podano przynajmniej dwóch państw, przy czym musi być podane chociaż jedno państwo członkowskie UE.
- Kod błędu: 2206 "W przypadku złożenia uzupełnienia wypełnienie pola "DodatkoweWyjasnienia" jest obowiązkowe." - składane uzupełnienie wymaga dodatkowych wyjaśnień powodu złożenia w polu "DodatkoweWyjasnienia".
- Kod błędu: 2207 "Jeśli składającym jest korzystający to musi on również podać swoje dane w polu "DaneKorzystajacego" - składający dokument, raportujący schemat podatkowy, będący korzystającym musi obowiązkowo podać swoje dane w elemencie "DaneSkladajacego" oraz w elemencie "DaneKorzystajacego".
- Kod błędu: 2208 "Pole "Transgraniczne" jest obowiązkowe, gdy schemat podatkowy jest transgraniczny i nie posiada NSP lub posiada NSP i modyfikuje dane zawarte w potwierdzeniu nadania NSP dla zapewnienia ich zgodności ze stanem

![](_page_27_Picture_9.jpeg)

![](_page_27_Picture_10.jpeg)

rzeczywistym."

 Kod błędu: 2209 - "Jeśli składający nie posiada NSP to pola: RodzajInformacji, OpisSchematu, PelnyOpisSchematu, InfoDodatkowe, DoręczenieElektroniczne - są obowiązkowe." – składający dokument, raportujący schemat podatkowy nie posiadający numeru NSP, musi obowiązkowo wypełnić elementy: "RodzajInformacji", "OpisSchematu", "PelnyOpisSchematu", "InfoDodatkowe", "DoręczenieElektroniczne".

![](_page_28_Picture_2.jpeg)

![](_page_29_Figure_0.jpeg)

Po uzupełnieniu wszystkich wymaganych pól, oraz weryfikacji walidacji biznesowych, aktywny staje się przycisk [1] "Wygeneruj plik". Przycisk [2] "Powrót do głównego menu" umożliwia powrót do głównego menu.

**[UWAGA]:** Adres skrzynki ePUAP należy wprowadzić w formacie /3-100 znaków /2-100 znaków. Dozwolone znaki to: **cyfry od 0 do 9 oraz małe i wielkie litery alfabetu angielskiego**. W adresie nie mogą znajdować się litery: ą, ć, ę, ł, ń, ó, ś, ż, ź, znaki specjalne, np.: !, @, \$, & oraz spacje. Dla poprawności wskazanego adresu ePUAP znaczenie ma właściwe wpisanie małych i dużych liter.

![](_page_29_Picture_3.jpeg)

![](_page_30_Picture_80.jpeg)

Po kliknięciu w przycisk "Wygeneruj plik" możliwe jest zapisanie dokumentu MDR w formie pliku XML we wskazanej przez Użytkownika lokalizacji lub zgodnie z ustawieniami przeglądarki internetowej (powyższy rysunek jest rysunkiem przykładowym - oznacza to, że podpisany plik może zostać zapisany w innej lokalizacji).

![](_page_30_Picture_2.jpeg)

**[UWAGA]:** Gdy podczas wprowadzania danych, Użytkownik będzie chciał zamknąć stronę przeglądarki lub wciśnie przycisk "Wstecz", System wyświetli komunikat informujący, że wszystkie wprowadzone zmiany zostaną utracone i zada pytanie czy na pewno Użytkownik chce opuścić stronę.

Komunikat pojawia się również, po wygenerowaniu pliku z dokumentem MDR, gdy Użytkownik wróci do okna z generatorem po zapisaniu pliku i chce z niego wyjść.

![](_page_30_Picture_5.jpeg)

<span id="page-31-0"></span>Zakładka "Podpisz dokument Podpisem Zaufanym" przekierowuje do zewnętrznego serwisu Profilu Zaufanego (https://pz.gov.pl/pz/index), w celu podpisania pliku XML podpisem zaufanym.

![](_page_31_Picture_2.jpeg)

Po wciśnięciu przycisku [1] "Wybierz plik" otworzy się okno, w którym należy wskazać lokalizację podpisywanego pliku XML.

![](_page_31_Picture_52.jpeg)

Po wskazaniu pliku i wciśnięciu przycisku [2] "Podpisz plik", System przekieruje Użytkownika na stronę Profilu Zaufanego.

![](_page_31_Picture_53.jpeg)

Po zalogowaniu się na stronie Profilu Zaufanego, Użytkownik będzie mógł podpisać plik XML.

![](_page_31_Picture_8.jpeg)

![](_page_31_Picture_9.jpeg)

![](_page_32_Picture_0.jpeg)

Po podpisaniu pliku System MDR wyświetli komunikat o zakończonym procesie podpisywania pliku i Użytkownik będzie mógł wskazać miejsce, w którym plik ma zostać zapisany lub plik zapisze się w domyślnej lokalizacji, zgodnie z ustawieniami przeglądarki (powyższy rysunek jest rysunkiem przykładowym - oznacza to, że podpisany plik może zostać zapisany w innej lokalizacji).

**[UWAGA]:** Po podpisaniu pliku, użytkownik nie zostanie automatycznie wylogowany z konta "Profilu Zaufanego". Oznacza to, że podczas podpisywania kolejnego pliku, na stronie Profilu Zaufanego wciąż będzie zalogowany ostatnio podpisujący użytkownik.

![](_page_32_Figure_3.jpeg)

Po zapisaniu podpisanego pliku, Użytkownik ma możliwość złożenia wcześniej podpisanego dokumentu poprzez wybranie przycisku [3] "Tak". System przekieruje wtedy Użytkownika bezpośrednio do ekranu "Złóż dokument". W przypadku wybrania przycisku [4] "Powrót do głównego menu", otworzy się ekran z głównym menu.

**Plik po podpisaniu zostanie automatycznie zapisany w domyślnej lokalizacji wskazanej w przeglądarce lub Użytkownik będzie mógł wskazać miejsce, w którym plik ma zostać zapisany.**

**System nie podmieni pierwotnego pliku (niepodpisanego) w lokalizacji, w której był przed podpisem.**

**System nie wczyta również automatycznie podpisanego pliku w celu jego wysyłki. Oznacza to, że przy wysyłce pliku konieczne będzie wskazanie lokalizacji pliku.**

![](_page_33_Picture_4.jpeg)

<span id="page-34-2"></span>Zakładka "Złóż dokument" umożliwia przesłanie prawidłowo wygenerowanego i podpisanego pliku XML do Szefa KAS.

<span id="page-34-1"></span>![](_page_34_Figure_2.jpeg)

Po wpisaniu adresu email w polu [1] Adres email, należy powtórzyć adres email w polu [2] Powtórz adres email. Adresy w obu polach muszą być takie same. Adres email podawany jest w celu komunikacji Systemu z użytkownikiem (wysyłanie potwierdzenia złożenia dokumentu oraz informacji o możliwości pobrania UPO). Nie należy w tych polach wpisywać adresu ePUAP.

Jeśli podane adresy nie będą takie same wyświetli się komunikat informujący, że podane adresy email nie są identyczne.

Jeśli adres nie będzie zgodny z wymaganą strukturą (co najmniej jeden znak @ co najmniej jeden znak . dwa znaki) pojawi się komunikat, że podany adres email jest błędny.

<span id="page-34-0"></span>*9.2* WYBIERZ PLIK

![](_page_34_Picture_7.jpeg)

![](_page_34_Picture_8.jpeg)

### <span id="page-35-0"></span>**9.2.1** DODAWANIE PLIKU Z PODPISEM WEWNĘTRZNYM

![](_page_35_Picture_1.jpeg)

![](_page_35_Picture_2.jpeg)

![](_page_36_Picture_63.jpeg)

Po wciśnięciu przycisku [3] "Wybierz plik" otworzy się okno, w którym należy wskazać lokalizację podpisanego pliku XML zawierającego dokument MDR.

![](_page_36_Picture_64.jpeg)

### <span id="page-36-0"></span>*9.2.2* DODAWANIE PLIKU Z PODPISEM ZEWNĘTRZNYM

Aby złożyć pliki z podpisami zewnętrznymi należy dodać plik MDR za pomocą przycisku [3] "Wybierz plik" (sposób dodawania pliku został opisany w pkt. 9.2.2. przedmiotowego

![](_page_36_Picture_5.jpeg)

podręcznika).

![](_page_37_Picture_1.jpeg)

![](_page_37_Picture_2.jpeg)

![](_page_38_Picture_30.jpeg)

Następnie należy wcisnąć przycisk [4] "Wybierz pliki z podpisem zewnętrznym (opcjonalne)". Po wciśnięciu przycisku [4] otworzy się okno, w którym należy wskazać lokalizację pliku podpisu zewnętrznego.

![](_page_38_Picture_31.jpeg)

### <span id="page-38-0"></span>**9.3** PRZEŚLIJ PLIK

![](_page_38_Picture_4.jpeg)

![](_page_38_Picture_6.jpeg)

![](_page_39_Picture_109.jpeg)

Po wczytaniu pliku w formacie .XML lub .XADES aktywuje się przycisk [5] "Prześlij plik". Przycisk [6]

"Powrót do głównego menu " umożliwia powrót do głównego menu.

**[UWAGA]:** Przycisk [5] "Prześlij plik" aktywuje się po wprowadzeniu dwóch identycznych adresów e-mail, oraz wczytania pliku poprzez przycisk [3] "Wybierz plik". Przycisk [5] "Prześlij plik" pozostanie nieaktywny w momencie, gdy załączymy tylko pliki poprzez przycisk [4] "Wybierz pliki z podpisem zewnętrznym (opcjonalne)".

**[UWAGA]:** W przypadku gdy rozmiar załączonego pliku przekroczy 10 MB, przycisk "Prześlij plik" pozostanie nieaktywny, a System MDR wyświetli komunikat: "Zbyt duży plik".

![](_page_39_Picture_5.jpeg)

Po naciśnięciu przycisku [5] "Prześlij plik" następuje proces wysyłki. Jeżeli proces

![](_page_39_Picture_7.jpeg)

![](_page_39_Picture_8.jpeg)

wysyłki przebiegł prawidłowo, System wyświetla komunikat informujący o wysłaniu dokumentu wraz z podaniem Identyfikatora dokumentu (Numer ID).

![](_page_40_Picture_1.jpeg)

![](_page_40_Picture_3.jpeg)

Po poprawnym wysłaniu pliku XML, Użytkownik na podany przez siebie adres email otrzymuje wiadomość o następującej treści:

![](_page_41_Picture_1.jpeg)

KLAUZULA INFORMACYJNA

dotycząca przetwarzania danych osobowych w związku z przekazaniem drogą elektroniczną do Szefa Krajowej Administracji Skarbowej informacji lub zawiadomienia o schemacie podatkowymW związku z skiem stosowania od dnia 75 maia 2018 r. roznorzadzenia Parlamentu Furoneiskiego i Bady (UF) 2016/679 z dnia 27 kwietnia 2016 r. w sprawie ochrony osób fizycznych w zwiazku z przetwarzan

### **[UWAGA]:** Status 200 oznacza, że przetwarzanie dokumentu zostało zakończone i wygenerowane zostało UPO.

### Po wygenerowaniu UPO na adres email Użytkownika przekazywana jest wiadomość o następującej treści:

![](_page_41_Picture_6.jpeg)

10. Przysługuje Pani/Panu także prawo wniesienia skargi do organu nadzorczego, ti. Prezesa Urzędu Ochrony Danych Osobowych

Jeżeli proces wysyłki nie przebiegał prawidłowo, System zwraca następujące komunikaty:

42

![](_page_41_Picture_9.jpeg)

![](_page_41_Picture_10.jpeg)

- Kod błędu: 2004 "Błąd w metadanych żądania przesłania zgłoszenia. Proszę spróbować wyczyścić pamięć podręczną przeglądarki internetowej." – w sytuacji, gdy w metadanych znajduje się niepoprawny email bądź, gdy nazwa pliku lub suma kontrolna XML będzie pusta
- $\bullet$  Kod błędu: 2005 "Błąd w pliku XML żądania przesłania zgłoszenia." jeśli plik nie jest poprawnym plikiem XML,
- Kod błędu: 2006 "Brak zgodności sumy kontrolnej w metadanych z przesłanym plikiem XML." - niezgodność sumy kontrolnej wystąpi, gdy pojawiło się przekłamanie przy przesyłaniu pliku lub plik ma inne kodowanie niż UTF-8,
- Kod błędu: 2008 "Plik XML niezgodny ze schemą." jeśli plik nie jest zgodny ze schemą,

Błąd pojawia się również gdy plik dokumentu MDR został zakodowany algorytmem base64 w trakcie podpisywania pliku przez co stał się nieczytelny dla narzędzia weryfikującego zgodność ze schemą.

- Kod błędu: 2010 "Złożony plik XML jest duplikatem." jeśli wysłano plik, który został już przyjęty przez system,
- Kod błędu: 2015 "Identyfikator uzupełnianego dokumentu podany w zgłoszeniu jest błędny." – gdy w momencie składania uzupełnienia numer ID jest błędny,
- Kod błędu: 2016 "Identyfikator uzupełnianego dokumentu podany w zgłoszeniu należy do dokumentu złożonego w innym formularzu." – w przypadku, gdy numer ID należy do innego typu dokumentu niż jest składany np. przy złożeniu uzupełnienia do MDR-1 należy wpisać numer ID pierwotnego dokumentu MDR-1, a nie innego np. MDR-2,
- Kod błędu: 2020 "Błędny wskazany numer NSP schematu podatkowego, którego dotyczy uzupełnienie informacji." – w sytuacji, gdy w składanym uzupełnieniu wskazano błędny numer NSP dokumentu pierwotnego.
- Kod błędu:  $2021$  "Dokument niezgodny z obowiązującą schemą  $2.0"$  w przypadku, gdy użytkownik chce złożyć dokument w innej wersji schemy niż obecnie obsługiwanej przez aplikację,
- $\bullet$  Kod błędu: 2022 "Błędne kodowanie pliku" w sytuacji, gdzie kodowanie pliku jest niezgodne z UTF-8 bez BOM,
- "Nieznany błąd. Spróbuj ponownie później." w sytuacji, kiedy wystąpi inny nieokreślony błąd,
- Kod błędu 2100 "Brak podpisu dla pliku XML." jeśli plik nie został podpisany,
- $\bullet$  Kod błędu 2101 "Plik podpisany kontrasygnatą" jeśli plik dostał podpisany nie równoległym podpisem (kontrasygnatą)
- Kod błędu: 2102 "Błędny podpis pliku XML." gdy w co najmniej jednym z podpisów zastosowano odwołania [http://www.w3.org/2000/09/xmldsig#enveloped-signature,](http://www.w3.org/2000/09/xmldsig#enveloped-signature) które stosuje się jedynie do pojedynczych podpisów otoczonych,
- Kod błędu: 2103 "Błędny plik podpisu zewnętrznego" jeśli plik podpisu zewnętrznym podpisem (Detached) jest błędny lub gdy zamiast pliku z podpisem zewnętrznym załadowano dokument MDR podpisany podpisami wewnętrznymi,

![](_page_42_Picture_16.jpeg)

- Kod błędu: 2104 "Błędny podpis pliku. Niedozwolone podpisy różnych typów" gdy plik jest jednocześnie podpisany podpisem wewnętrznym i zewnętrznym,
- Kod błędu: 3000 "Wystąpił wewnętrzny błąd przetwarzania w trakcie przetwarzania pliku XML." – w sytuacji, gdy System nie może przetworzyć pliku,

![](_page_43_Picture_2.jpeg)

 Kod błędu: 3003 - "Błąd weryfikacji podpisów." – gdy w nazwie pliku użyto niedozwolonych znaków w postaci spacji, znaków specjalnych, polskich znaków diakrytycznych.

Jednocześnie przy próbie przesłania pliku, który nie spełnia walidacji biznesowych mogą wystąpić analogiczne komunikaty jakie podczas wypełniania dokumentu:

- Kod błędu: 2201 "Jeśli wskazano że schemat podatkowy dotyczy wyłącznie podatku od wartości dodanej, w tym podatku od towarów i usług, podatku akcyzowego lub ceł, nakładanych na terytorium państwa członkowskiego Unii Europejskiej to nie jest schematem podatkowym transgranicznym." - schematem podatkowym transgranicznym nie może być schemat dotyczący wyłącznie podatku od wartości dodanej, w tym podatku od towarów i usług, podatku akcyzowego lub ceł, nakładanych na terytorium państwa członkowskiego Unii Europejskiej
- Kod błędu: 2202 "Jeśli wskazano że schemat podatkowy jest transgraniczny to powinien posiadać szczególną cechę rozpoznawczą lub posiadać co najmniej ogólną cechę rozpoznawczą wymienioną w art. 86a par. 1 pkt 6 lit. a-h i spełniać kryterium głównej korzyści." - schematem podatkowym transgranicznym nie może być schemat który nie posiada szczególnej cechy rozpoznawczej lub nie posiada co najmniej ogólnej cechy rozpoznawczej wymienionej w art. 86a par. 1 pkt 6 lit. a-h i nie spełnia kryterium głównej korzyści.
- Kod błędu 2203 -"Schemat podatkowy inny niż transgraniczny powinien posiadać szczególną cechę rozpoznawczą, inną szczególną cechę rozpoznawczą lub posiadać ogólną cechę rozpoznawczą i spełniać kryterium głównej korzyści." - schematem podatkowym innym niż transgraniczny nie może być schemat który nie posiada szczególnej cechy rozpoznawczej, innej szczególnej cechy rozpoznawczej lub nie posiada ogólnej cechy rozpoznawczej i nie spełnia kryterium głównej korzyści.
- Kod błedu: 2204 "Pole "Transgraniczne" jest obowiązkowe, gdy schemat podatkowy jest transgraniczny." – schemat podatkowy transgraniczny musi mieć obowiązkowo wypełniony element "Transgraniczne".
- Kod błędu: 2205 "W polu SchematDotyczyPanstw muszą być podane co najmniej dwa państwa, przy czym musi być podane chociaż jedno państwo członkowskie UE." - schematem podatkowym transgranicznym nie może być schemat w którym w polu "SchematDotyczyPanstw" w elemencie "Transgraniczne" nie podano przynajmniej dwóch państw, przy czym musi być podane chociaż jedno państwo członkowskie UE.
- Kod błędu: 2206 "W przypadku złożenia uzupełnienia wypełnienie pola "DodatkoweWyjasnienia" jest obowiązkowe." - składane uzupełnienie wymaga dodatkowych wyjaśnień powodu złożenia w polu "DodatkoweWyjasnienia".
- Kod błędu: 2207 "Jeśli składającym jest korzystający to musi on również podać swoje dane w polu

"DaneKorzystajacego" - składający dokument, raportujący schemat podatkowy, będący korzystającym musi obowiązkowo podać swoje dane w elemencie "DaneSkladajacego" oraz w elemencie "DaneKorzystajacego".

![](_page_44_Picture_10.jpeg)

- Kod błędu: 2208 "Pole "Transgraniczne" jest obowiązkowe, gdy schemat podatkowy jest transgraniczny i nie posiada NSP lub posiada NSP i modyfikuje dane zawarte w potwierdzeniu nadania NSP dla zapewnienia ich zgodności ze stanem rzeczywistym."
- Kod błędu: 2209 "Jeśli składający nie posiada NSP to pola: RodzajInformacji, OpisSchematu, PelnyOpisSchematu, InfoDodatkowe, DoręczenieElektroniczne - są obowiązkowe." – składający dokument, raportujący schemat podatkowy nie posiadający numeru NSP, musi obowiązkowo wypełnić elementy: "RodzajInformacji", "OpisSchematu", "PelnyOpisSchematu", "InfoDodatkowe", "DoręczenieElektroniczne".

![](_page_45_Picture_2.jpeg)

![](_page_45_Picture_4.jpeg)

**[UWAGA]:** System w momencie weryfikacji pliku zwraca pierwszy błąd jaki wystąpił i nie sygnalizuje wszystkich błędów w pliku. Oznacza to, że w przypadku wysyłki pliku po poprawie zwróconego błędu, mogą pojawić się kolejne komunikaty.

![](_page_46_Picture_1.jpeg)

![](_page_46_Picture_3.jpeg)

<span id="page-47-0"></span>Zakładka "Sprawdź status złożonego dokumentu" umożliwia zweryfikowanie etapu przesyłania dokumentu do Szefa KAS.

**[UWAGA]:** Podany status jest wyłącznie statusem przetworzenia dokumentu pomiędzy wysłaniem go do Szefa KAS, a wystawieniem UPO. Nie jest to informacja o statusie dalszych prac po stronie Szefa KAS.

![](_page_47_Picture_3.jpeg)

Aby sprawdzić status wysłanego dokumentu należy wpisać numer ID (numer ID indywidualny numer dokumentu nadany przez System, otrzymywany po pozytywnej wysyłce pliku w komunikacie oraz na adres email) w polu [1] Numer ID.

![](_page_47_Picture_62.jpeg)

Po wpisaniu numeru aktywuje się przycisk [2] "Sprawdź". Przycisk [3] "Powrót do głównego menu" umożliwia powrót do menu głównego.

![](_page_47_Picture_7.jpeg)

![](_page_48_Picture_0.jpeg)

Po kliknięciu w przycisk "Sprawdź", System wyświetla stronę z komunikatem informującym:

- w przypadku wpisania poprawnego numeru komunikat o statusie wysłanego dokumentu,
- w przypadku wpisania błędnego numeru komunikat o błędnym numerze ID o treści "Podane dane są niepoprawne. Kod błędu 4000".

![](_page_48_Picture_49.jpeg)

Przycisk [4] "Powrót do głównego menu" umożliwia powrót do menu głównego.

![](_page_48_Picture_6.jpeg)

![](_page_48_Picture_7.jpeg)

<span id="page-49-0"></span>Zakładka "Pobierz UPO" umożliwia pobranie Urzędowego Poświadczenia Odbioru dla złożonego dokumentu MDR.

![](_page_49_Picture_71.jpeg)

Aby pobrać UPO dokumentu MDR należy wpisać numer ID (indywidualny numer dokumentu nadany przez System, otrzymywany w komunikacie oraz na adres email po pozytywnej wysyłce pliku) w polu [1] Numer ID oraz wybrać z listy [2] format pliku, w jakim UPO ma zostać pobrane.

![](_page_49_Picture_72.jpeg)

Na liście "Format pliku w jakim chcesz pobrać UPO" dostępne są dwie opcje:

- xml, oznacza pobranie UPO w formacie .XML domyślnie wybrane,
- pdf, oznacza pobranie UPO w formacie .PDF.

![](_page_49_Picture_8.jpeg)

![](_page_49_Picture_10.jpeg)

![](_page_50_Picture_23.jpeg)

Po wpisaniu Numeru ID i wybraniu formatu pliku aktywuje się przycisk [3] "Pobierz UPO". Przycisk [4]

"Powrót do głównego menu" umożliwia powrót do menu głównego.

![](_page_50_Picture_24.jpeg)

![](_page_50_Picture_4.jpeg)

![](_page_50_Picture_5.jpeg)

![](_page_51_Picture_0.jpeg)

Po kliknięciu w przycisk [3] "Pobierz UPO", System:

- w przypadku wpisania poprawnego numeru pobiera UPO i zapisuje we wskazanej przez Użytkownika lokalizacji lub zgodnie z ustawieniami przeglądarki internetowej,
- w przypadku wpisania błędnego numeru, nie ma możliwości pobrania UPO. System wyświetla komunikat informujący, że podane dane są niepoprawne (Kod błędu: 4000 - "Podane dane są niepoprawne" lub 2011 – "Błędny format UID w żądaniu).

![](_page_51_Picture_4.jpeg)

![](_page_51_Picture_5.jpeg)

<span id="page-52-0"></span>Zakładka "Wizualizacje XML" umożliwia zwizualizowanie zapisanego pliku XML wraz z możliwością jego wydruku lub zapisania jako pliku PDF.

![](_page_52_Picture_49.jpeg)

Aby zwizualizować dokument MDR należy załączyć plik odpowiedniego dokumentu poprzez kliknięcie w przycisk [1] "Wybierz plik".

![](_page_52_Picture_50.jpeg)

Po wybraniu pliku aktywny staje się przycisk [2] "Rozpocznij wizualizację", dzięki któremu Użytkownik może zobaczyć wypełniony plik lub wydrukować go w formacie .PDF. Przycisk [3] "Powrót do głównego menu" umożliwia powrót do głównego menu.

![](_page_52_Picture_6.jpeg)

![](_page_53_Picture_33.jpeg)

Po kliknięciu w przycisk [2] "Rozpocznij wizualizację" pojawia się ekran, na którym użytkownik może:

 zobaczyć jakie informacje zostały wprowadzone w dokumencie MDR w poszczególnych jego częściach. Na początku wszystkie dane są w postaci ukrytej, aby je zobaczyć należy kliknąć w przycisk [4] "Rozwiń wszystkie".

![](_page_53_Picture_3.jpeg)

![](_page_54_Picture_95.jpeg)

**[UWAGA]:** Rozwinięcie poszczególnych części dokumentu możliwe jest za pomocą przycisków

"Zwiń/Rozwiń"

- wydrukować dokument w formacie .PDF za pomocą przycisku [5] "Drukuj PDF".
- przejść automatycznie na dół strony (przycisk [6] "Idź na dół strony") i powrócić na jej górę (przycisk

[7] "Idź na górę strony")

• powrócić do menu głównego za pomocą przycisku [8] "Powrót do głównego menu".

![](_page_54_Picture_96.jpeg)

W przypadku, gdy wybrany plik nie jest dokumentem MDR pojawi się komunikat błędu o braku możliwości zwizualizowania pliku.

![](_page_54_Picture_9.jpeg)

![](_page_55_Picture_36.jpeg)

Po kliknięciu w przycisk [5] "Drukuj do PDF" otwiera się okno drukowania. Zapisanie dokumentu jest możliwe dopiero po ustawieniu urządzenia docelowego jako "Zapisz jako PDF" i kliknięciu w przycisk "Zapisz".

**[UWAGA]:** Opcja "Zapisz jako PDF" dostępna jest tylko w przeglądarce Google Chrome. W przypadku innych przeglądarek należy uprzednio zainstalować drukarkę PDF.

![](_page_55_Picture_37.jpeg)

![](_page_55_Picture_4.jpeg)

![](_page_55_Picture_6.jpeg)

Po kliknięciu w przycisk "Zapisz" plik zapisuje się we wskazanej przez Użytkownika lokalizacji lub zgodnie z ustawieniami przeglądarki internetowej.

![](_page_56_Picture_87.jpeg)

**[UWAGA]:** W formacie PDF drukowane są informacje tylko z rozwiniętych części. Oznacza to, że jeżeli nie rozwinęliśmy (za pomocą przycisku "Rozwiń wszystkie" lub za pomocą przycisków "Zwiń/Rozwiń") danego fragmentu dokumentu np. MDR-2 - Dane zamawiającego, to w pliku PDF dane te nie zostaną wydrukowane.

## **W przypadku pytań wyślij email na adres:** [mdr.pomoc@mf.gov.pl](mailto:mdr.pomoc@mf.gov.pl)

![](_page_56_Picture_4.jpeg)

![](_page_56_Picture_5.jpeg)